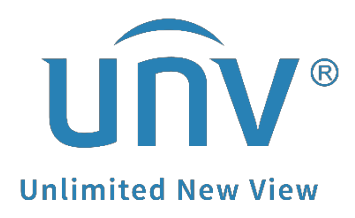

# **How to Add a Fisheye Camera to a Uniview NVR?**

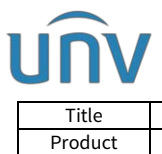

## **How to Add a Fisheye Camera to a Uniview NVR?**

### **Description**

*Note: This method is applicable to most of the scenarios, if the method still cannot solve your problem, it is recommended to consult our Tech Support Team.* [https://global.uniview.com/Support/Service\\_Hotline/](https://global.uniview.com/Support/Service_Hotline/)

#### **Preparation**

#### **Video Guide[:](https://www.youtube.com/watch?v=xN7sYimS1xE&list=PLrBaKYrUJkiv_ShCVIqTeIAsOxyFEljjR&index=14)**

```
https://www.youtube.com/watch?v=xN7sYimS1xE&list=PLrBaKYrUJkiv_ShCVIqTeIAs
OxyFEljjR&index=14
```
#### **Operating Steps**

**Step 1** Do an **Auto Search** under **Setup>Camera>Camera** after you log into your NVR's web interface.

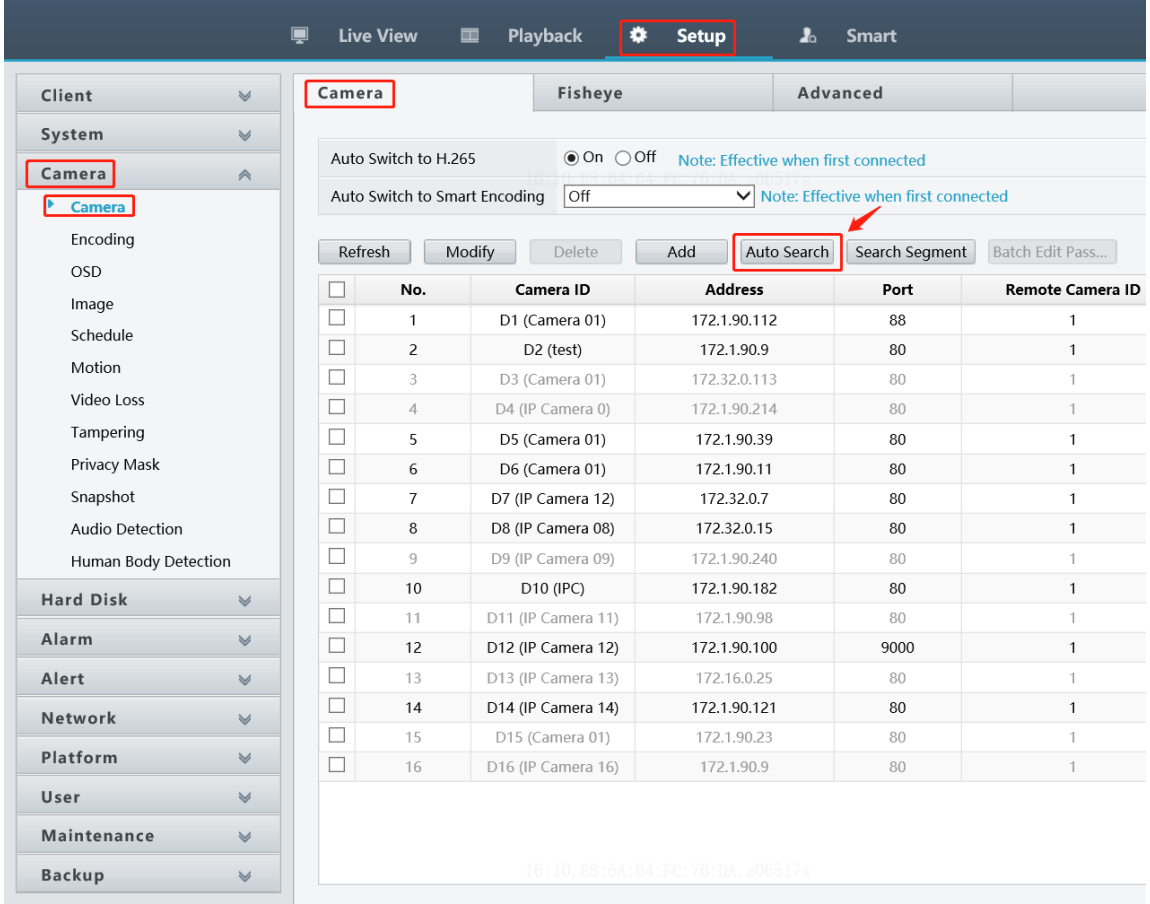

**Step 2** Select the fisheye camera on the Auto Search page. Click **OK** to add it.

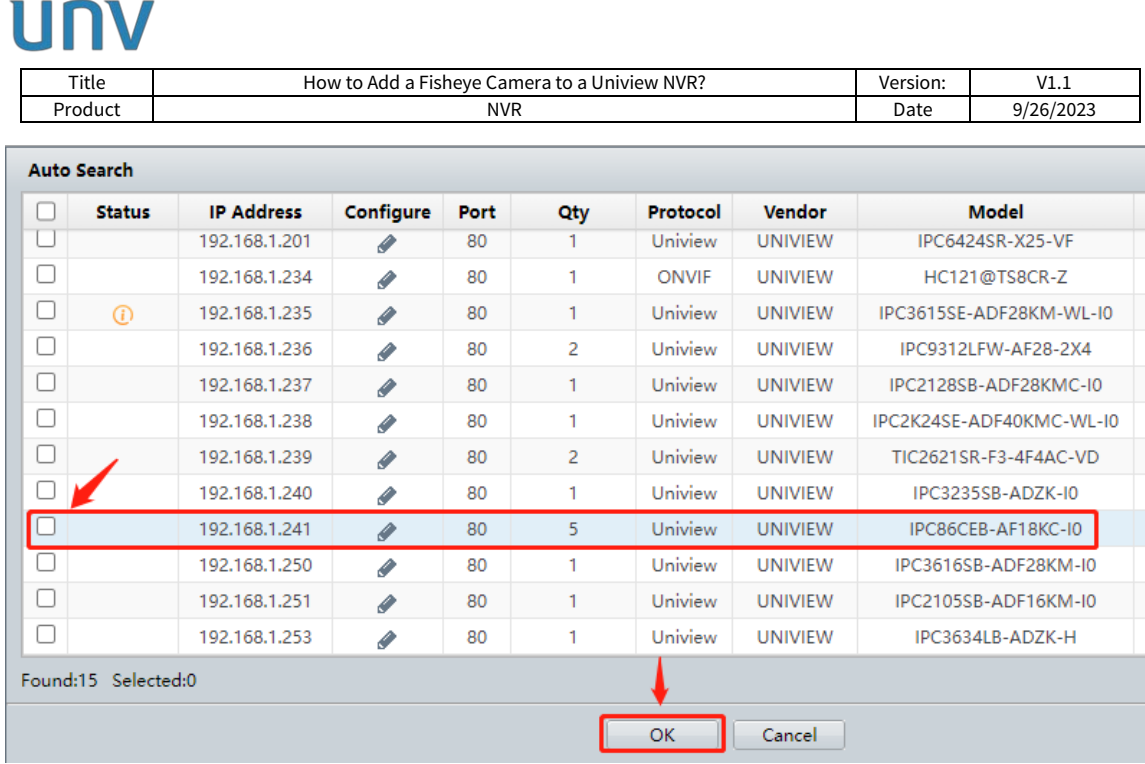

**Step 3** There are 3 mount modes available under **Setup>Camera>Fisheye**: Ceiling, Wall, and Desktop.

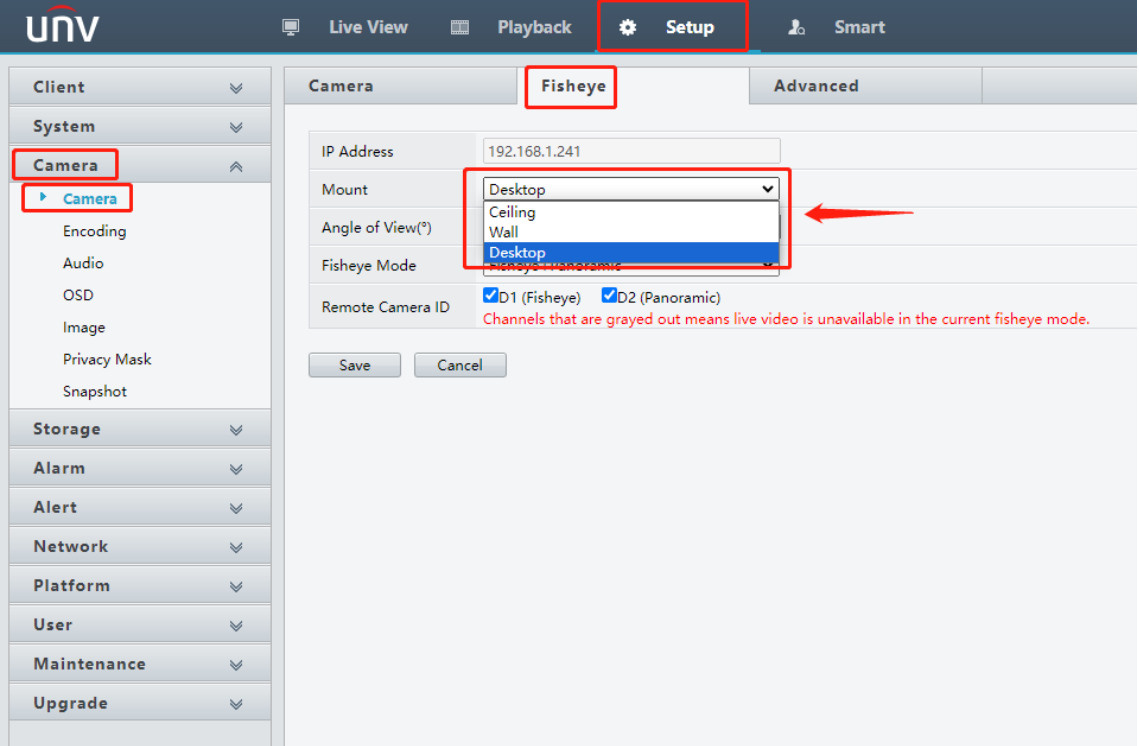

**Step 4** Select Fisheye mode.

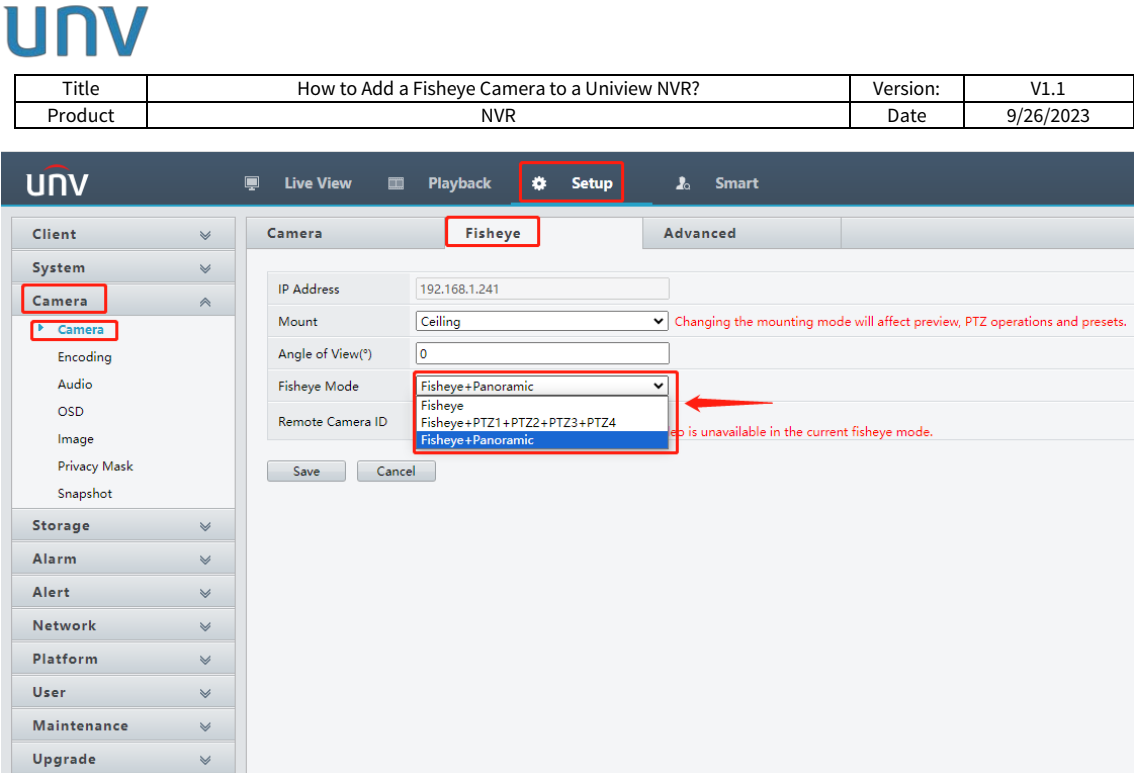

**Step 5** If Fisheye + 4PTZ mode is selected, there will be 5 channels online with the same IP address.

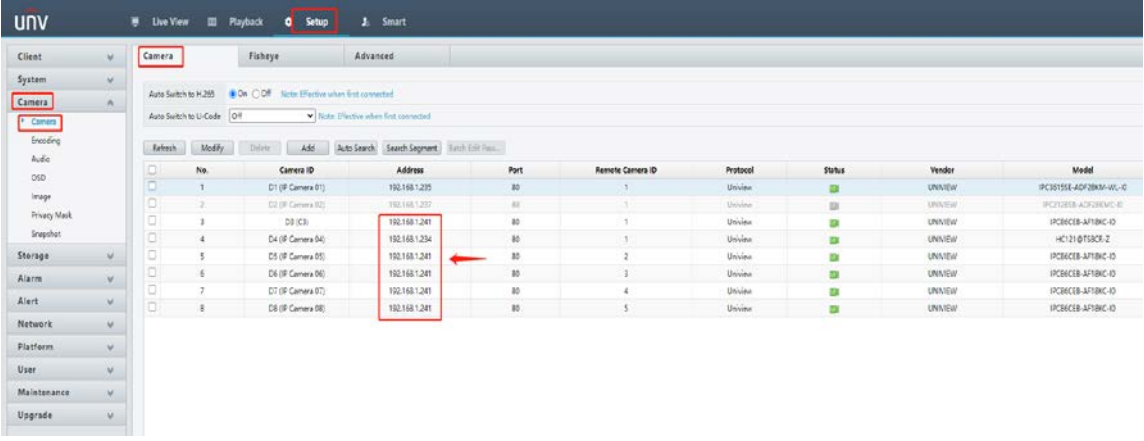

**Step 6** Check the live view on the NVR's web interface.

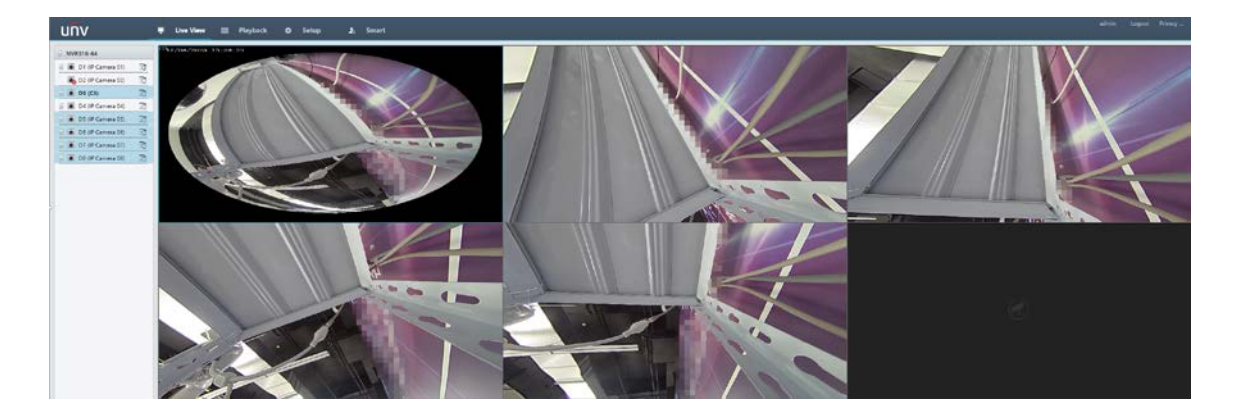